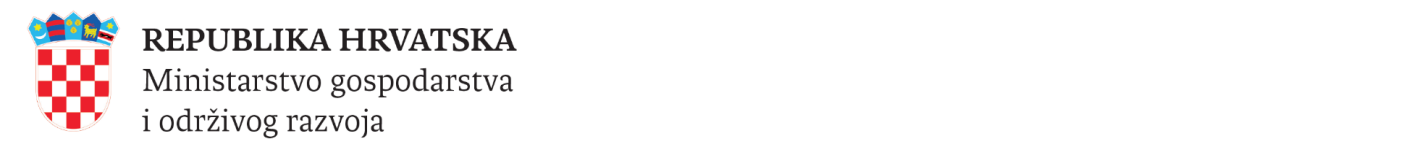

# e-Obrt

## Provjera vjerodostojnosti elektroničkih isprava iz Obrtnog registra

Verzija 3.0.6.

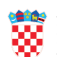

### Sadržaj

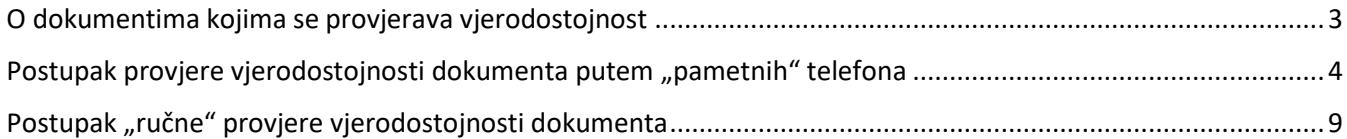

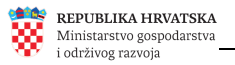

#### <span id="page-2-0"></span>**O elektroničkim ispravama kojima se provjerava vjerodostojnost**

Elektroničke isprave (obrtnica, rješenje i službeni izvadak iz Obrtnog registra) koje se izdaju iz Obrtnog registra, imaju u svom podnožju zapisan kontrolni broj dokumenta (kao na slici ispod) te QR kod.

Taj kontrolni broj koristi se za provjeru vjerodostojnosti izdanog dokumenta. Moguće je provjeriti isključivo dokumente kojima datum preuzimanja/izdavanja nije stariji od 90 dana.

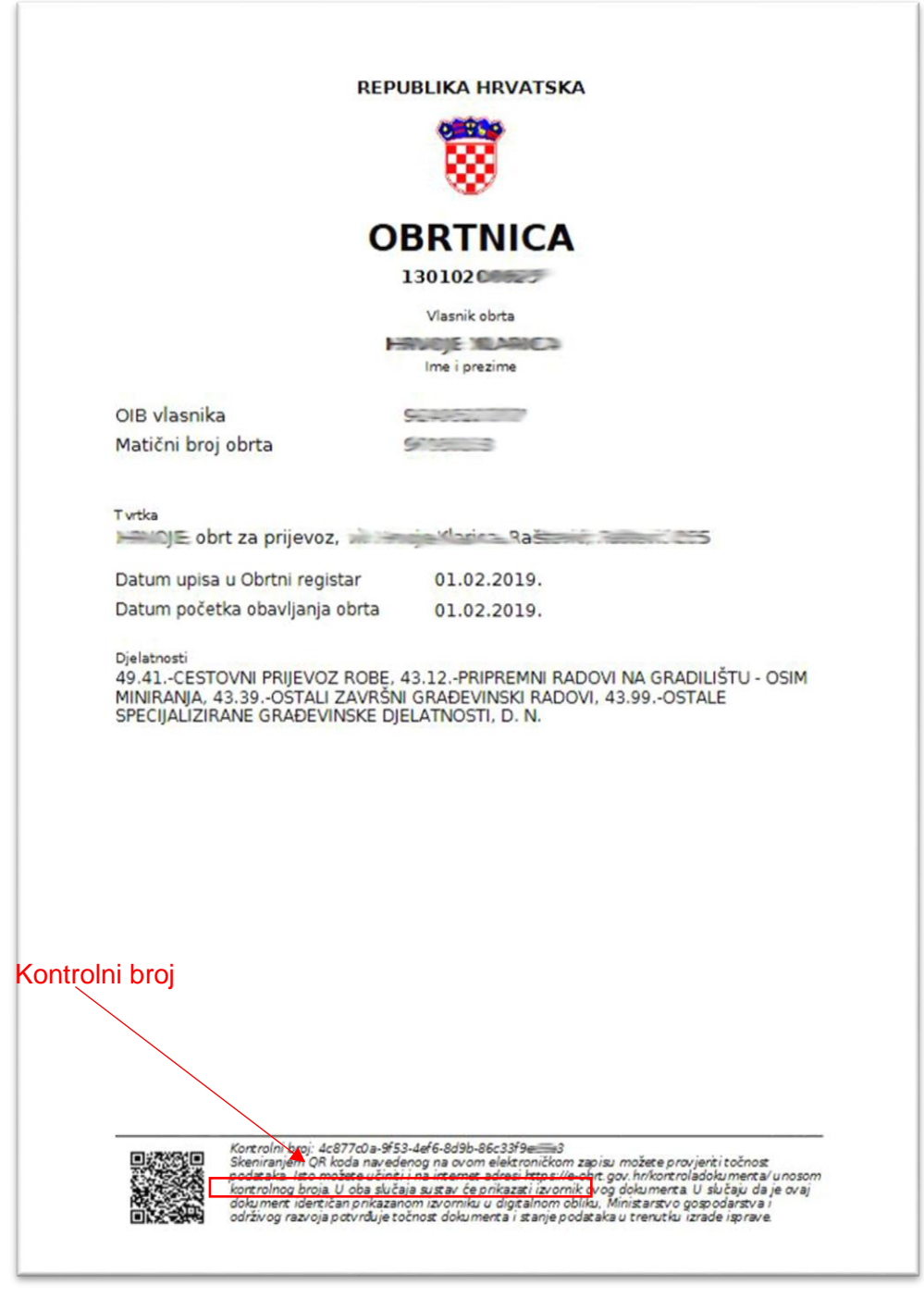

**Primjer dokumenta iz Obrtnog registra za koji se želi provjeriti vjerodostojnost**

Važno je napomenuti da se ovdje ne radi o provjeri trenutnog stanja upisanih podataka u Obrtnom registru, nego o provjeri vjerodostojnosti izdanog dokumenta u odnosu na stanje na dan izdavanja istog. To, drugim riječima, znači da je nakon izdavanja tog dokumenta moglo doći do promjena u Obrtnom registru, što neće biti vidljivo u dokumentu koji se dohvati prilikom provjere.

#### <span id="page-3-0"></span>**Postupak provjere vjerodostojnosti elektroničkih isprava putem "pametnih" telefona**

Provjeru vjerodostojnosti elektroničke isprave najlakše je obaviti učitavanjem QR koda "pametnim" mobilnim telefonom (neovisno o tome imamo li dokument prikazan na ekranu ili u papirnatom obliku), nakon čega se automatski pokreće aplikacija za provjeru, s učitanim kontrolnim brojem.

Ako koriste noviji uređaj, dovoljno je putem kamere učitati QR kod te nije uvjet instaliranje nikakvih dodatnih aplikacija. U tom slučaju možete [preskočiti dio uputa koji se odnosi na instaliranje mobilne aplikacije.](#page-5-0)

Ukoliko pak Vaš uređaj ne podržava opisanu funkcionalnost, potrebno je instalirati (ako već ne postoji na uređaju) neku od mobilnih aplikacija. Primjeri takvih aplikacija su *QR Reader for iPhone* i *QR&Barcode Scanner:*

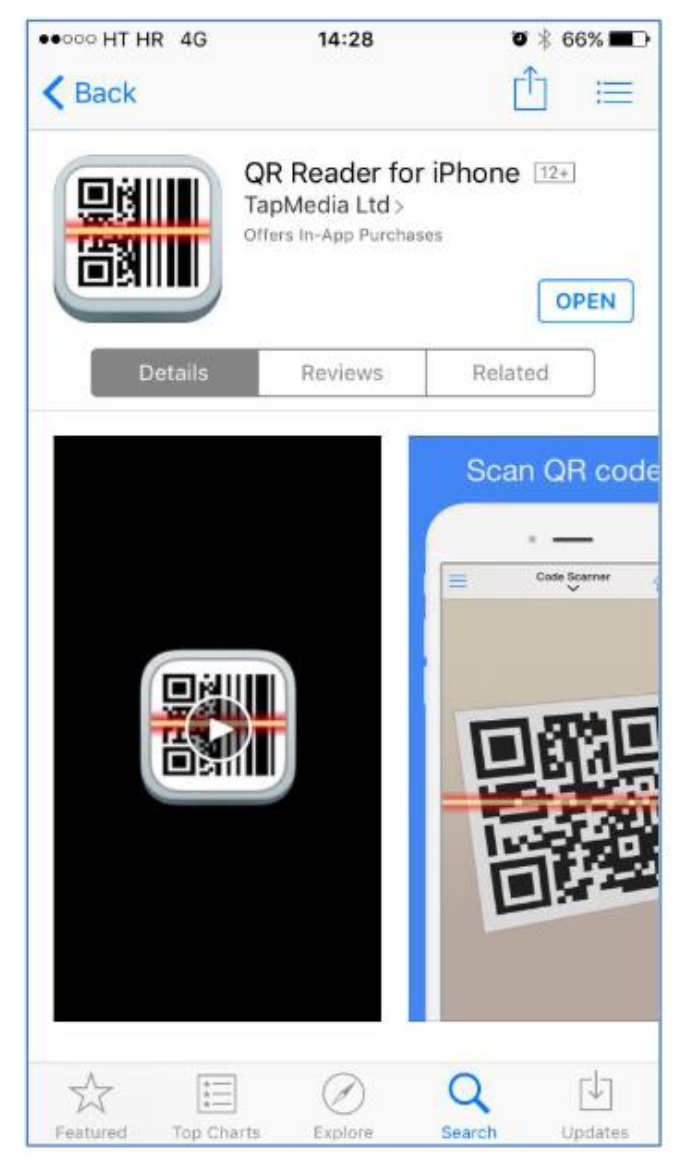

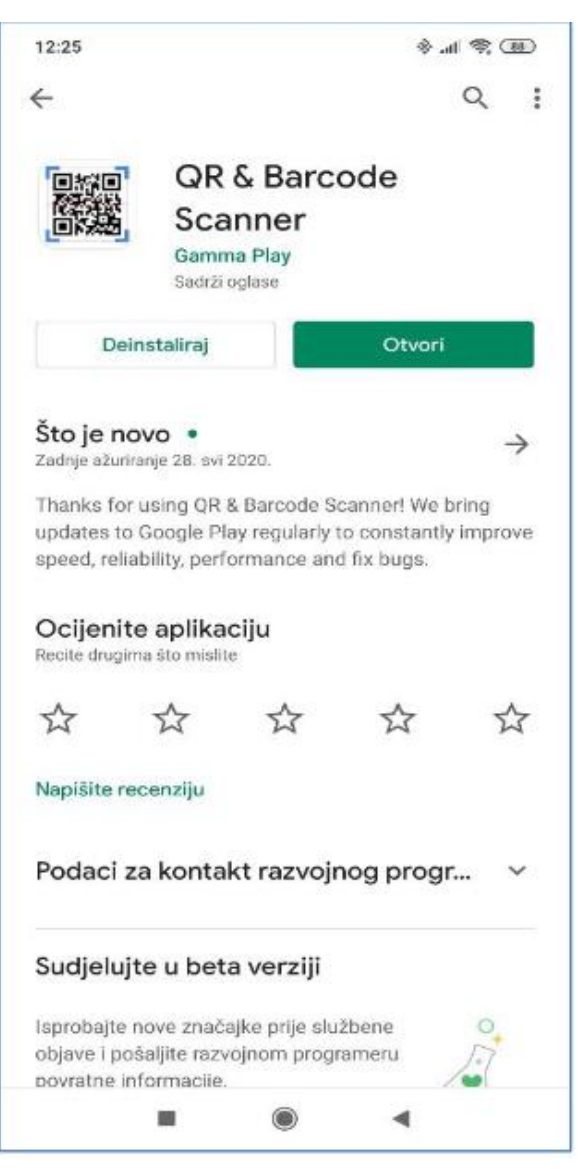

 **QR Reader for iPhone Qr&Barcode Scanner (Android)**

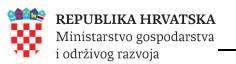

Nakon pokretanja aplikacije (QR čitača) na pametnom telefonu, očitamo QR kod (bez obzira na to je li dokument u elektroničkom ili papirnatom obliku).

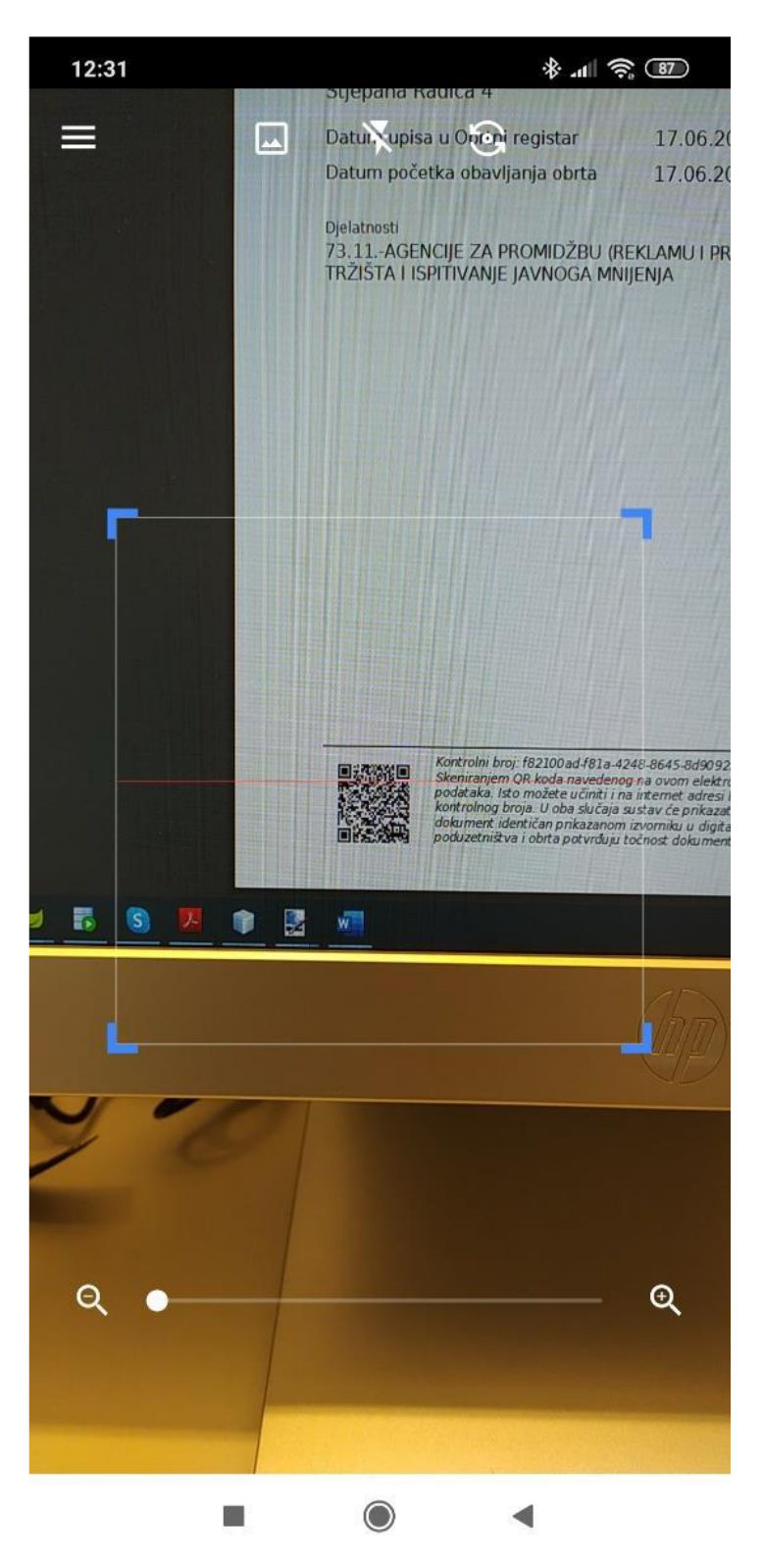

**Snimanje (***skeniranje***) QR koda s dokumenta**

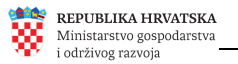

<span id="page-5-0"></span>Nakon skeniranja koda, prikazuje se poveznica na web stranicu za kontrolu dokumenata, kao i opcija za otvaranje te stranice klikom na gumb *Open*

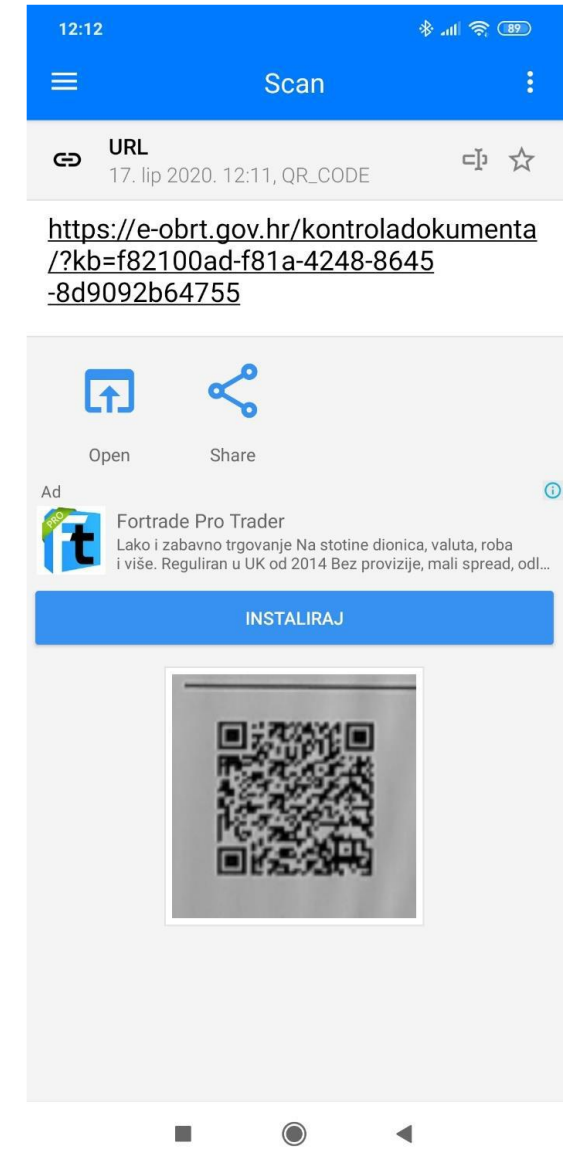

**Uspješno skeniran kod – otvaranje stranice za provjeru dokumenata**

Nakon klika za otvaranje stranice, prikazuje se stranica za kontrolu dokumenata, kao na slici:

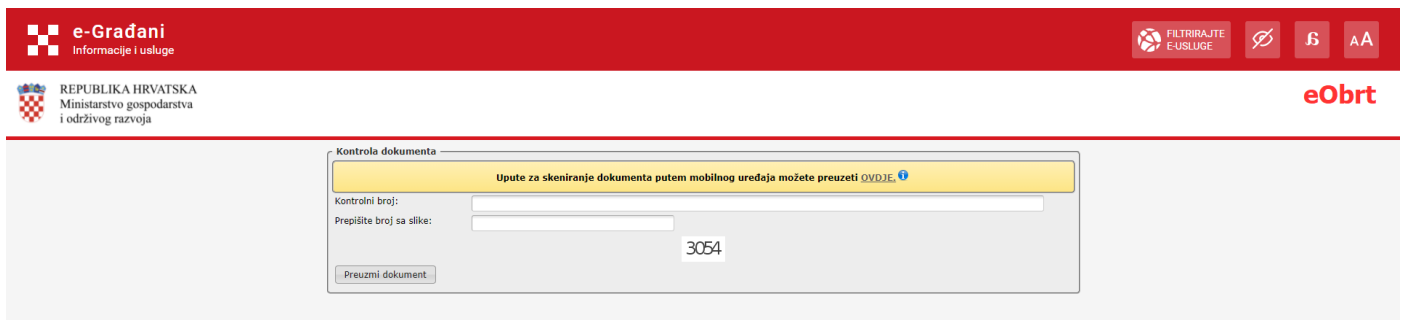

**Web stranica za provjeru dokumenata iz Obrtnog registra**

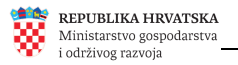

Klikom na opciju "Prilagodba slabovidnosti" na NIAS poveznici, prikaz stranice je prilagođen na način prikazan na sljedećoj slici.

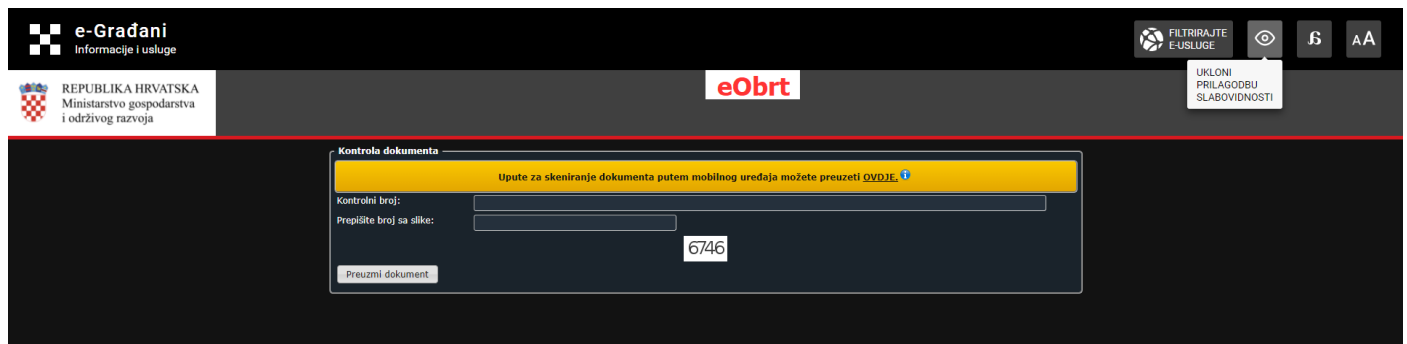

Nadalje, moguće je odabrati sljedeće prikazanu opciju "Prilagodba disleksiji".

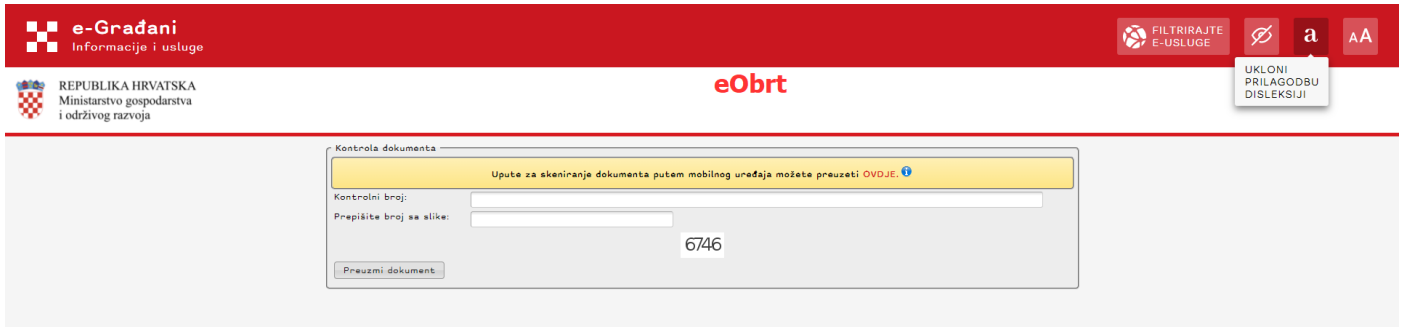

Veličina pisma se također može prilagoditi, tj. povećati ili smanjiti 4 puta na odgovarajuću veličinu.

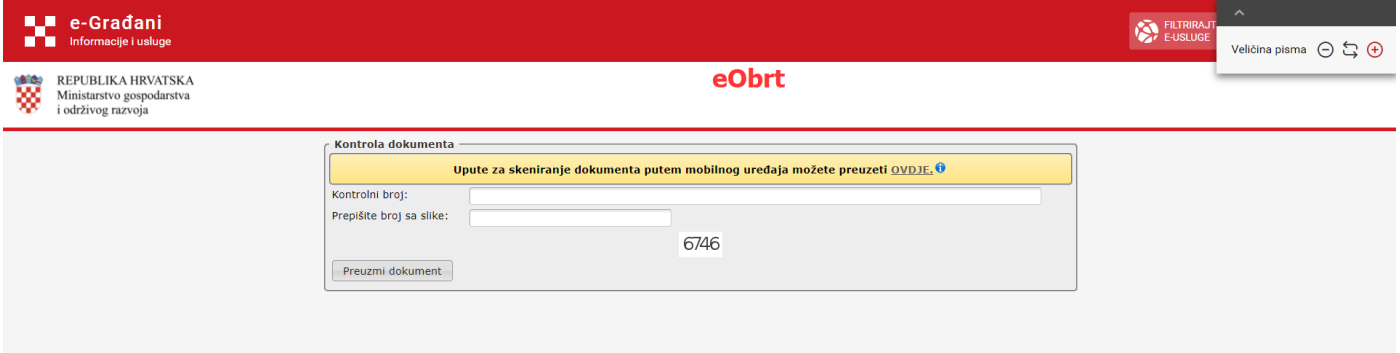

Prilikom pokretanja stranice, automatski se učitava i upisuje kontrolni broj u polje predviđeno za to, stoga je jedino potrebno prepisati broj sa slike u drugo polje ispred kojeg piše "Prepišite broj sa slike:" te nakon toga kliknuti na poveznicu | Preuzmi dokument

Opisana akcija inicirat će preuzimanje/otvaranje izvornog dokumenta iz sustava Obrtnog registra (koji sadrži traženi kontrolni broj) pa je nakon toga moguće napraviti usporedbu/provjeru.

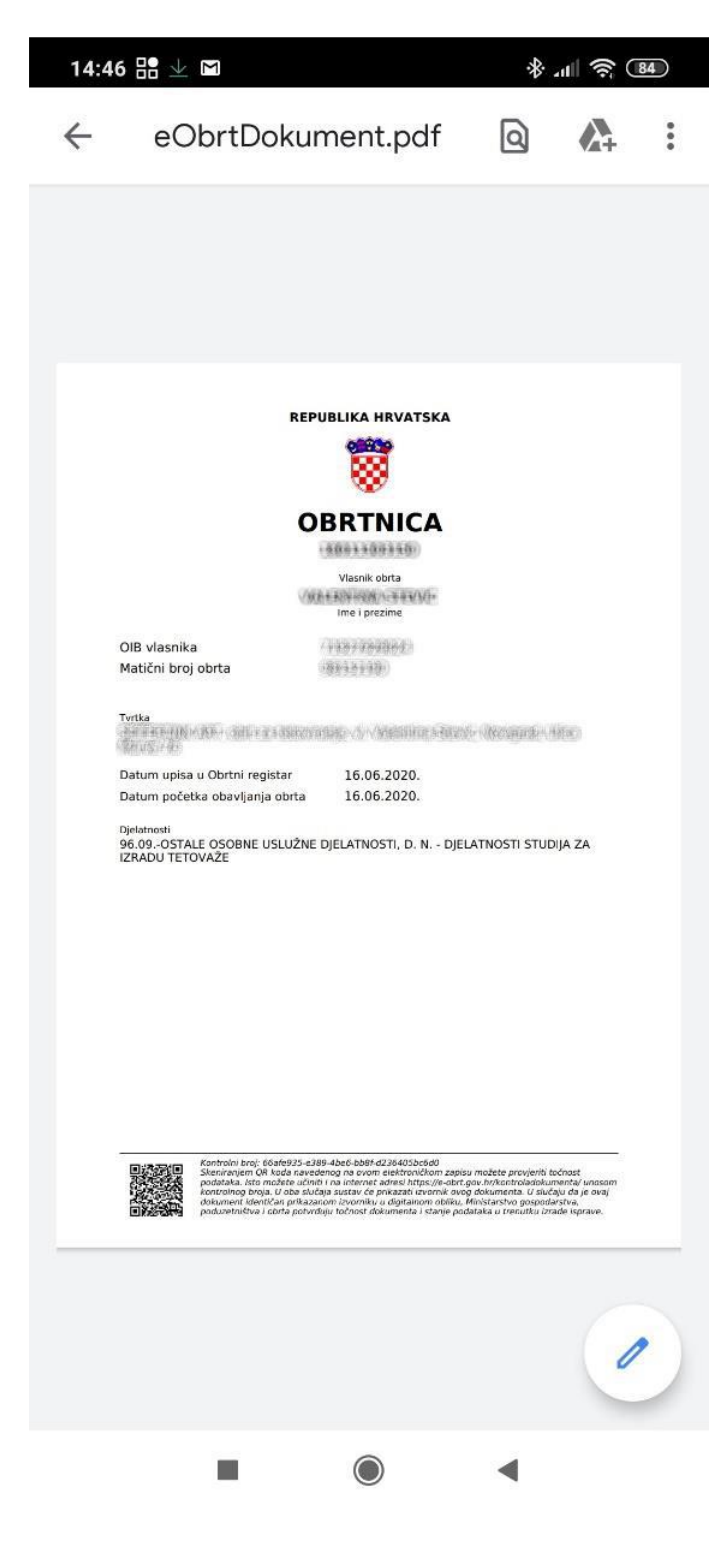

**Prikaz izvornog/preuzetog dokumenta**

#### <span id="page-8-0"></span>Postupak "ručne" provjere vjerodostojnosti elektroničkih isprava

1. u web preglednik upiše se adresa<https://e-obrt.gov.hr/kontroladokumenta/>

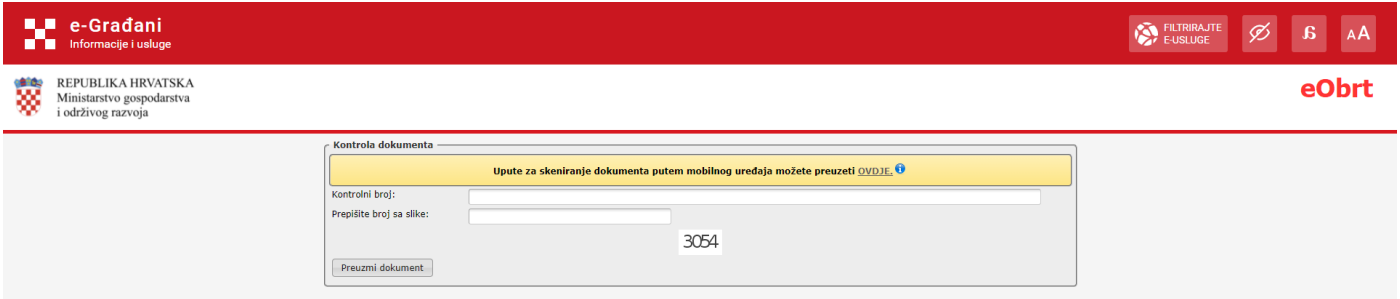

#### **Prikaz web stranice za provjeru vjerodostojnosti dokumenata iz Obrtnog registra**

2. u polje **Kontrolni broj** prepisuje se/kopira kontrolni broj iz podnožja dokumenta čiju provjeru radimo

3. nakon toga se prepisuje broj sa slike na web-stranici u polje ispred kojeg piše "Prepišite broj sa slike:"

Preuzmi dokument

4. na kraju se klikne na poveznicu